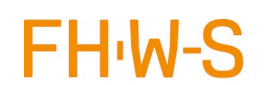

## Inhaltsverzeichnis

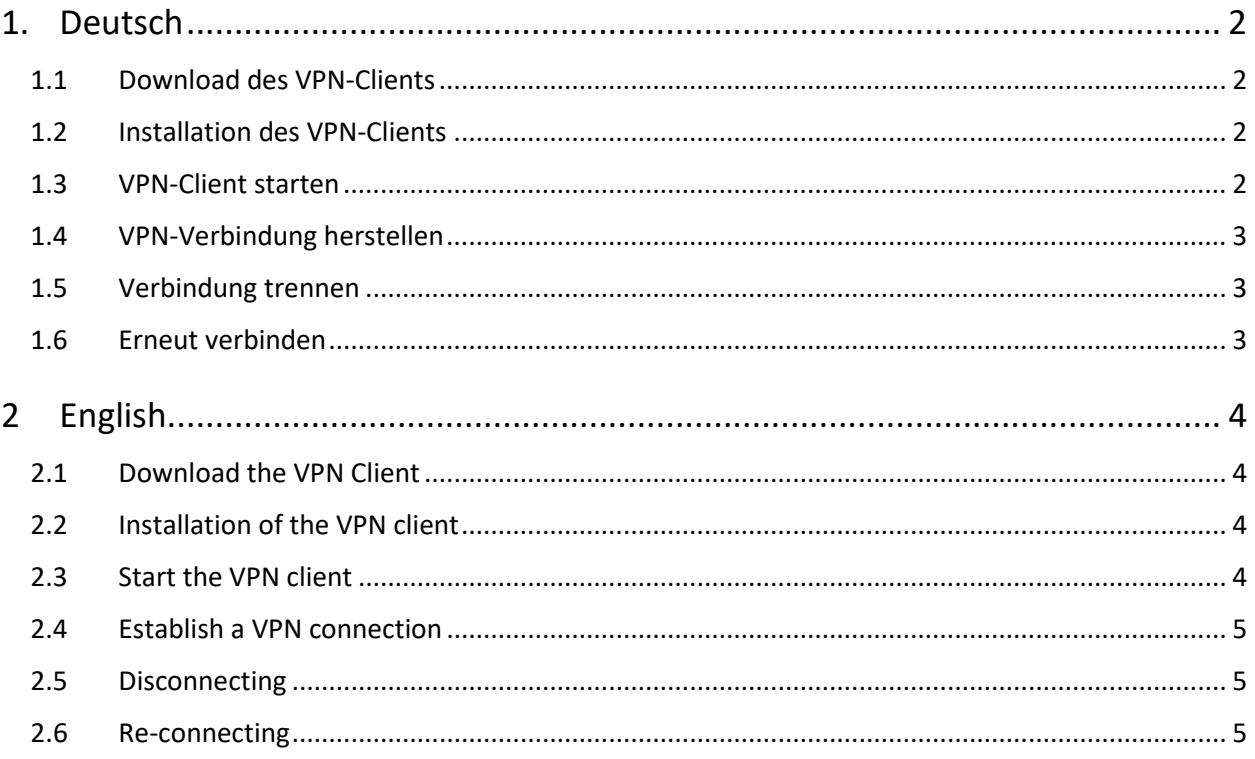

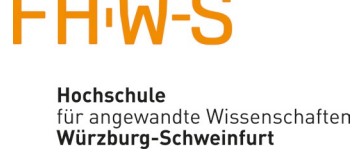

# VPN-Verbindung für Studierende unter MAC OSX mit FortiClient

## <span id="page-1-0"></span>1. Deutsch

Wichtige Hinweise:

Um VPN (virtual private network) nutzen zu können, müssen Sie im Studentenportal den "Antrag auf Nutzung des VPN" stellen. Den Antrag finden Sie, wenn Sie im Portal oben rechts auf Ihren Accountnamen klicken.

<https://studentenportal.fhws.de/vpn-access-request>

### <span id="page-1-1"></span>1.1 Download des VPN-Clients

Auf der Seite<https://www.fortinet.com/support/product-downloads#vpn> den **FortiClient VPN** herunterladen:

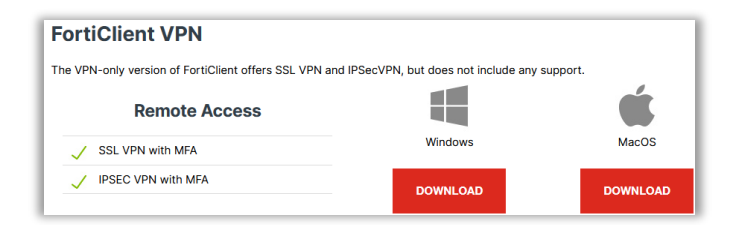

### <span id="page-1-2"></span>1.2 Installation des VPN-Clients

Führen Sie die heruntergeladene Installationsdatei aus und klicken Sie erneut auf Install. Akzeptieren Sie die Bedingungen und bestätigen mehrmals mit Fortfahren. Wenn Sie dazu aufgefordert werden, geben Sie das Administrator Passwort Ihres MAC ein. Daraufhin startet der Installationsvorgang. Schließen Sie das Bestätigungsfenster für die erfolgreiche Installation.

### <span id="page-1-3"></span>1.3 VPN-Client starten

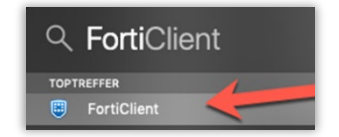

Suchen Sie über die Spotlight Suche nach Forticlient.

Starten Sie das Programm FortiClient per Doppelklick Danach müssen Sie den Haken und auf I accept klicken

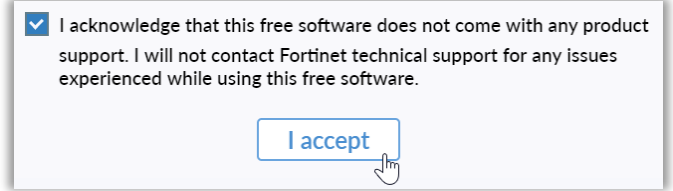

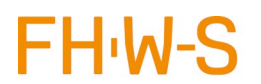

Hochschule Würzburg-Schweinfurt

### <span id="page-2-0"></span>1.4 VPN-Verbindung herstellen

Klicken Sie auf VPN konfigurieren und geben als Verbindungsname FHWS ein, Remote Gateway ist vpn.fhws.de und Port ist 443. Klicken auf Sichern

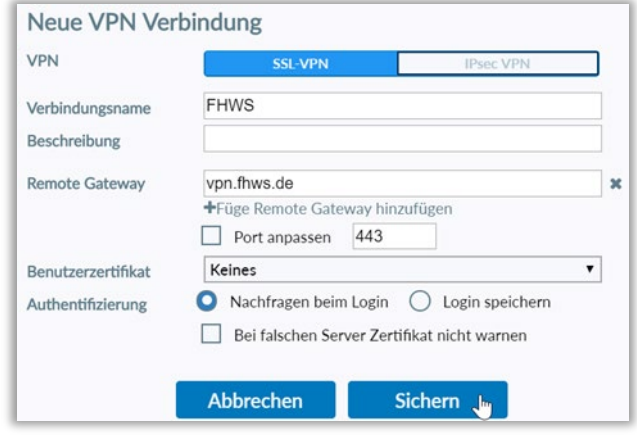

Geben Sie anschließend Ihren Benutzernamen (K-Nummer) und Ihr Passwort ein und stellen Sie mit Klick auf Verbinden erstmalig die Verbindung mit dem VPN-Server her.

### <span id="page-2-1"></span>1.5 Verbindung trennen

Die Verbindung wird automatisch getrennt, sobald der MAC in den Ruhezustand wechselt. Nach dem Neustart Ihres MAC müssen Sie die Verbindung mit Hilfe des FortiClients erneut herstellen. Um die VPN-Verbindung manuell zu trennen, öffnen Sie das Kontextmenü des FortiClients im Systembereich der Taskleiste durch Rechtsklick auf das FortiClient-Symbol: Mit Klick auf Trenne Verbindung FHWS können Sie dort die Verbindung manuell trennen.

### <span id="page-2-2"></span>1.6 Erneut verbinden

Wenn Sie die Verbindung erneut herstellen wollen, starten Sie FortiClient. Wenn FortiClient bereits läuft, verwenden Sie Verbinde mit FHWS im Kontextmenü von FortiClient im Systembereich der Taskleiste (Rechtsklick auf das FortiClient Symbol im Systembereich der Taskleiste).

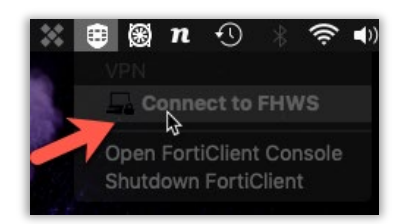

#### **Sie benötigen Support?**

Bitte wenden Sie sich an Ihren Fakultätsadministrator.

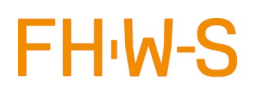

Hochschule Würzburg-Schweinfurt

# VPN Connection for Students with MAC OSX FortiClient

### <span id="page-3-0"></span>2 English

Please note:

To be able to use a VPN (virtual private network), you must submit the "VPN Application" in the student portal. You can find the application by clicking on your account name in the top right corner of the portal.

<https://studentenportal.fhws.de/vpn-access-request>

### <span id="page-3-1"></span>2.1 Download the VPN Client

Download **[FortiClient VPN](https://www.fortinet.com/support/product-downloads#vpn)** fro[m https://www.fortinet.com/support/product-downloads#vpn](https://www.fortinet.com/support/product-downloads#vpn)

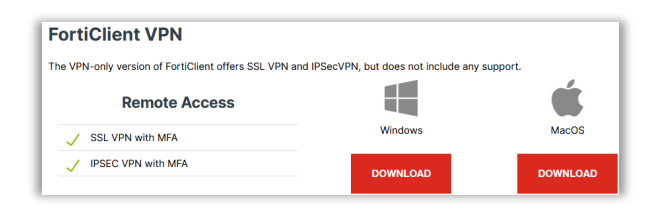

### <span id="page-3-2"></span>2.2 Installation of the VPN client

Run the downloaded installation file and click Install again. Accept the conditions and confirm several times with Continue. When prompted, enter your MAC's administrator password. The installation process will then start. Close the confirmation window for successful installation.

### <span id="page-3-3"></span>2.3 Start the VPN client

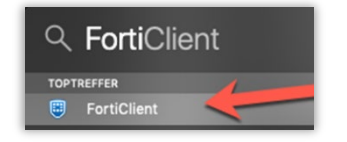

Search for Forticlient using Spotlight Search.

Start the FortiClient program with a double click. Then you have to tick the box and click on "I accept".

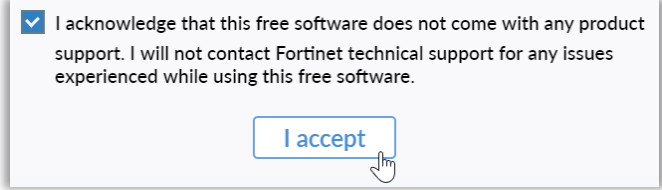

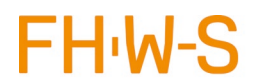

Hochschule Würzburg-Schweinfurt

### <span id="page-4-0"></span>2.4 Establish a VPN connection

Click on Configure VPN and enter FHWS as the connection name, Remote Gateway is vpn.fhws.de and Port is 443. Click on Save.

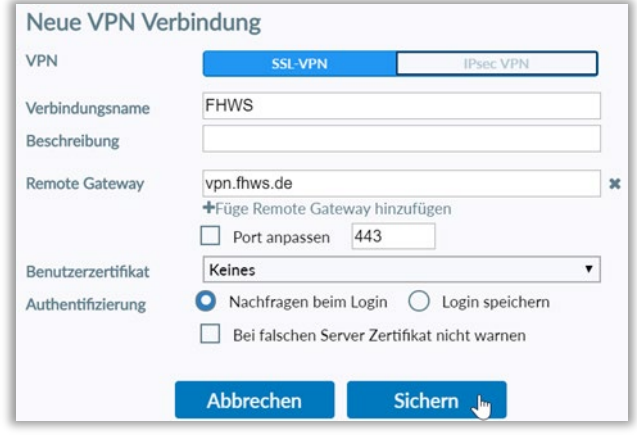

Then enter your user name (K number) and your password. Click on Connect to establish the connection to the VPN server for the first time.

### <span id="page-4-1"></span>2.5 Disconnecting

The connection is automatically terminated as soon as the MAC goes to sleep. After restarting your MAC, you will need to reconnect using FortiClient. To manually disconnect the VPN connection, open the context menu of FortiClient in the system area of the taskbar by right-clicking on the FortiClient icon. You can manually disconnect by clicking on "Disconnect FHWS".

### <span id="page-4-2"></span>2.6 Re-connecting

If you want to reconnect, start FortiClient. If FortiClient is already running, use "Connect to FHWS" in the FortiClient context menu in the system tray (right click on the FortiClient icon in the system tray).

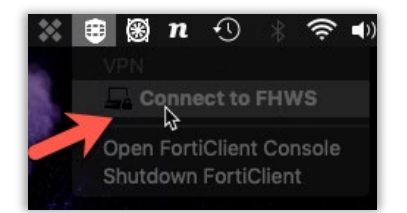

### **Do you need support?**

Please contact your faculty administrator.